# Direct Deposit [1]

With Direct Deposit, your pay is electronically deposited into your bank account, giving you quick access to your money.

### **Active employees: Access Direct Deposit in the portal**

- 1. Log into the employee portal [2].
- 2. Select the **CU Resources** tab. (CU System employees will skip this step.)
- 3. Open the top left **CU Resources Home** dropdown menu, then select **My Info and Pay**.
- 4. On the new screen, select the **Direct Deposit** tile and verify your identity through two-factor authentication [3].

### Set up an account

1. If you want to add an account, select the **Add Account** button.

Review, add or update your direct deposit information.

| <b>Direct Depo</b> | sit Details    |                |              |             |
|--------------------|----------------|----------------|--------------|-------------|
| Account Type       | Routing Number | Account Number | Deposit Type | Amou<br>Per |
| Checking           |                |                | Percent      | 100.        |

[4]

Click to enlarge.

Add Account

2.

| Your Bank Information  Routing Number                                                                            | View Check Example                |
|----------------------------------------------------------------------------------------------------|-----------------------------------|
| Distribution Instructions                                                                                        |                                   |
| Account Number  Retype Account Number  *Account Type  *Deposit Type  Amount or Percent  *Deposit Order (Example) | ple: 1 = First Account Processed) |
| Save                                                                                                    |                                   |

Click to enlarge.

3. **Enter a routing and account number**. We recommend verifying these numbers with your bank, as routing numbers on bank statements and deposit slips are often invalid for direct deposit. If this information is incorrect, your paycheck may be delayed.

[5]

- 4. Identify the account type by choosing **Checking** or **Savings**.
- 5. Select Balance of Net Pay for Denosit Type

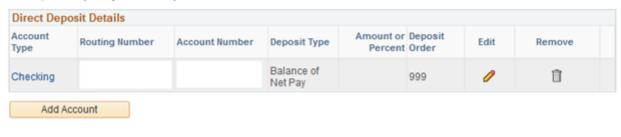

[6]

Click to enlarge.

- 6. Leave Amount/Percent blank if you want your entire check in one account.
- 7. Enter the number 1 for Deposit Order. The deposit order will default to 999 after saving the information.
- 8. Click **Save**. For changes to apply to your next paycheck, they must be saved the day before payroll is processed. See the <u>payroll calendar</u> [7] for processing dates. **Note:** You will only be able to save your changes once a day. If you need to save again, you must do so after midnight.

Want to split your direct deposit into multiple accounts? Scroll down to view

#### instructions below.

### Edit an account

1. To edit current account information, select the Pencil icon next to the account you would like to edit.

Review, add or update your direct deposit information. **Direct Deposit Details** Amou 100.

|    | Account Type                                   | Routing Number |             | Account Number |      | Deposit Type |  |
|----|------------------------------------------------|----------------|-------------|----------------|------|--------------|--|
|    | Checking                                       |                |             |                |      | Percent      |  |
|    | Add Ac                                         | count          |             |                |      |              |  |
| ,  | Click to enlarge.<br>Your Bank Information     |                |             |                |      |              |  |
| 2. | Routing 1234567<br>Number                      |                | View C      | heck Example   | o ch | ange.        |  |
|    | Distribution Instruction                       | S              |             |                |      |              |  |
|    | Account Numb                                   |                |             |                |      |              |  |
|    | *Account Ty                                    |                | *           |                |      |              |  |
|    | *Deposit Ty<br>Amount or Perce<br>*Deposit Ord |                | vount Proce | essed)         |      |              |  |
|    | Save                                           |                |             |                | [8]  |              |  |

Click to enlarge.

3. Click Save. Note: You will only be able to save your changes once a day. If you need to save again, you must do so after midnight.

### Remove an account

1. If you have closed an account and do not want to set up another one, select the Trashcan

icon next to the account you would like to remove.

Review, add or update your direct deposit information.

| <b>Direct Depo</b> | sit Details    |                |              |             |
|--------------------|----------------|----------------|--------------|-------------|
| Account Type       | Routing Number | Account Number | Deposit Type | Amou<br>Per |
| Checking           |                |                | Percent      | 100.        |

[9]

Click to enlarge.

# Delete Confirmation

Add Account

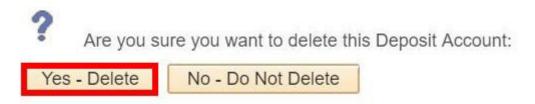

[10]

Click to enlarge.

## Split your direct deposit into multiple accounts

Add Account

When setting up direct deposit, you can set up more than one account to receive a specified amount of your paycheck.

**Please note:** Procurement disperses travel reimbursements to the deposit type marked *Balance of Net Pay*. If there is not an account coded *Balance of Net*, it will disperse to the account set to the highest percentage.

1. To change the amount per account, click **Edit** for the account you would like to change.

Review, add or update your direct deposit information.

| <b>Direct Depo</b> | sit Details    |                |              |             |
|--------------------|----------------|----------------|--------------|-------------|
| Account Type       | Routing Number | Account Number | Deposit Type | Amou<br>Per |
| Checking           |                |                | Percent      | 100.        |

Click to enlarge.

2. Select **Percent** and enter the percent you want deposited. Select **Amount** if you would like a flat amount deposited to a particular account. The deposit type for the last account should be **Balance of Net Pay**.

| *Deposit Type     | Amount | <b>y</b> |    |
|-------------------|--------|----------|----|
| Amount or Percent | 300    |          |    |
|                   |        |          | [1 |

Click to enlarge.

3. Repeat this step for additional accounts to total 100 percent or the remaining balance.

### **Groups audience:**

**Employee Services** 

### Right Sidebar:

ES: Payroll Contact

ES: Payroll Disable Pop-Up Blocker

Source URL:https://www.cu.edu/employee-services/payroll/pay/direct-deposit?ref=kamranicus.com

#### Links

- [1] https://www.cu.edu/employee-services/payroll/pay/direct-deposit [2] https://my.cu.edu/
- [3] https://www.cu.edu/employee-services/it-takes-two-portal-security-strengthened-new-tool
- [4] https://www.cu.edu/sites/default/files/Add%20Account 0.jpg
- [5] https://www.cu.edu/sites/default/files/Add%20Bank%20Information.png
- [6] https://www.cu.edu/sites/default/files/Balance%20of%20Net%20Pay.png [7] https://www.cu.edu/hcm-community/pay-employees/payroll-production-calendars
- [8] https://www.cu.edu/sites/default/files/Edit%20Bank%20Information.png
- [9] https://www.cu.edu/sites/default/files/Remove%20an%20Account.jpg
- [10] https://www.cu.edu/sites/default/files/Delete%20Account\_1.jpg
- [11] https://www.cu.edu/sites/default/files/Split%20Direct%20Deposit%20Percentage.jpg
- [12] https://www.cu.edu/sites/default/files/Deposit%20Type.jpg